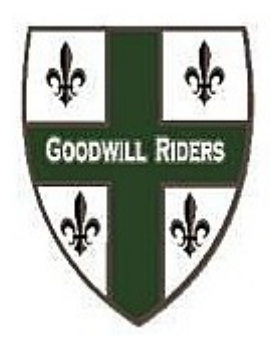

## **Kilpailukutsujen, lähtölistojen ja tulosten lisääminen seuran nettisivuille.**

- **Kilpailujen vastuuhenkilöllä on käytössä seuran tietokone,** joka on automaattisesti kirjautuneena seuran nettisivuille. (Muista olla kirjautumatta ulos!)
- **Kilpailukutsujen pohjat löytyvät materiaalisalkusta.** Tämän lisäksi voit ottaa mallia aikaisemmista kilpailukutsuista.
- Jos kilpailulle ei ole tehty sivua, valitse sivun yläosasta Lisää tähän: Uusi sivu, ja anna sivulle kilpailun nimi (esim. Estekilpailut 24.4.2016) ja sitten sivun yläreunasta "Lisää tähän tekstiä ja kuvia". Näytölle avautuu uusi ikkuna, johon kilpailukutsut laitetaan. Kopioi kutsu tähän ikkunaan ja paina "tallenna".
- **Lähtölistoille ja tuloslistoille löytyy pohja materiaalisalkusta** ja niiden lisääminen seuran nettisivuilla tapahtuu ylläolevalla tavalla.
- Lisättyäsi kutsun/listat tee uutinen etusivulle. Uutinen lisätään uutispalkin vierestä löytyvästä nappulasta "uusi uutinen". Kirjoita lyhyt otsikko ja tekstiosioon lyhyt selostus esim. Estekilpailujen kutsu. Maalaa teksti (esim. kutsu) ja paina maapallon kuvaketta työkalurivillä. Tämän jälkeen voit linkittää uutisen haluaamaasi kohtaan.
- **Muista aina lopuksi tallentaa kaikki tekemäsi muutokset!**
- **Ilmoita julkaisemistasi asioista tiedotusvastaavalle, joka tekee linkin seuran facebook sivuille.** (Älä yritä julkaista omilla facebook tunnuksillasi)

**Apua saa ja pitää pyytää tiedotusvastaavalta, jos ilmenee ongelmia!**